# Visual Paradigm Standard Edition Tutorial

Theodore Norvell

Updated for VP 12.1 winter 2016

Conventions: When I say "click" I mean with the left mouse button, unless otherwise indicated. "Drag" means hold down the left mouse button and move the mouse; "drop" means release the mouse button. "Select" means click on the indicated item.

The following tutorial is for Windows. Adjust as needed for OSX and Linux.

#### 1 Class diagrams and basics.

On the start menu, find Visual Paradigm and select it.

The workspace launcher should appear. Select a workspace in place that is regularly backed up.

- If the workspace launcher does not appear, use Help  $\gg$  Switch Workspace.
- If using LabNet, use a folder on your H: drive
- If you use Dropbox or a similar product, consider using a folder that will be automatically backed up.

Create a new project (Project >> New). Name it 'Tree Project' with 'Data type set' as UML. Save the project to your workspace folder.

Create a new class diagram (Diagram >> New). Call it Tree Classes.

Show the Model Explorer pane (View >> Panes >> Model Explorer).

On the Model Explorer pane, find and click the "Toggle auto-hide" button.

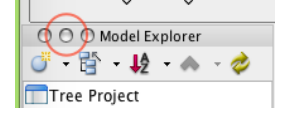

On Macs it is the middle circular button at the top. This should let you see the Model Explorer and the whole of the Tree Classes diagram at the same time.

On the palette to the left of the diagram you should find a tool named Package.

Click on the Package tool then on the diagram.

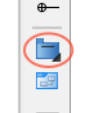

Name the package TreePkg. Note the change in the Model Explorer.

Changes to diagrams result in changes to the model.

In the Model Explorer, double click on the TreePkg package and rename it to tree. Note the change to the diagram.

Changes to the model can result in changes to diagrams.

So you see that Visual Paradigm is not just a UML diagramming application. It is a database with diagramming capabilities. The diagrams are kept consistent with the database and hence with each other.

Select the diagram of the package and drag one corner to make the package bigger. Click Class tool and click within the diagram of the package. Name the class Tree.

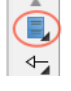

Create two new packages in the diagram below the tree package. Call them window and file. Draw dependencies from the tree package to the window package and the file package.

Find the window package in the Model Explorer. Right-click on it and select Model Element >> Class. Name the class Window.

Select the Window class in the Model Explorer and drag it on top of the window package in the diagram.

Similarly create a FileSystem class in the file package and place it on the diagram.

Right-click on the Tree class in the diagram. Select "Add >> Operation" and type the following three lines – don't press Enter after the third line:+

```
+Tree( fs : FileSystem, w : Window )
+paint()
+leftMouseClick( x : int, y : int )
```
Add classes FileHandle, DirectoryHandle, and Handle to the file package and to the diagram. Select the Generalization tool. Make FileHandle and DirectoryHandle generalize Handle.

This might be a good time to change the background colour for diagram elements. Select all item in the diagram. Then use Diagram >> Format to change the background colour to something lighter. Be sure to make this the default for the whole project.

Your diagram should now look something like Figure 1.

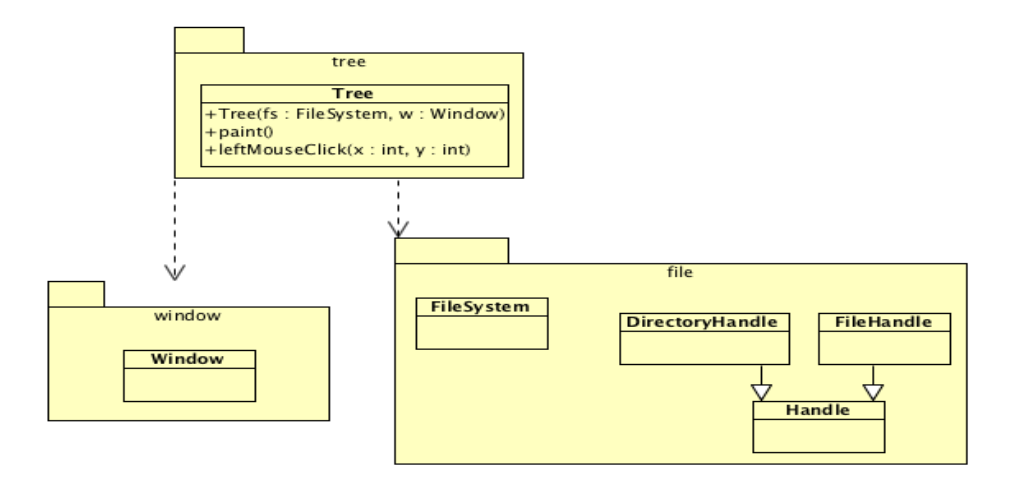

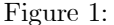

You can hide individual operations, by selecting them and then using Right-click  $\geq$  Selection >> Hide. You can reveal all operations using Right-click >> Presentation Options >> Operations >> Show all. Try it.

Select the Tree class in the diagram and press the Enter key. Note the many properties of a class you can edit. Try adding an attribute.

# 2 A New Diagram

In the Model Explorer, right-click on file package, and select Sub Diagrams /New Diagram and pick Class Diagram.

Drag all four file package classes onto the new diagram. Right click on the FileSystem class in the diagram select "Delete

- In response to 'Are you sure you want to delete "FileSystem"?' click "Yes".
- What happened in the Model View? Nothing! Check the other diagram, what happened there? Nothing.

Deleting from a diagram does not delete from the model.. Drag the FileSystem class back to the diagram. In the Model Explorer delete FileSystem. What happened in your two diagrams?

Now recreate the FileSystem class and put it back on your diagrams

Draw an association from FileSystem to DirectoryHandle. Right-click on the association near the DirectoryHandle end. Give this end a multiplicity of 1 and a role name of "root".

On the other end, set Navigable to "Unspecified".

Draw an association from DirectoryHandle to Handle. (If need be, put a corner in the line, so you can see it.) Select the association and press "Enter".

Add role names and multiplicities to the roles (i.e., the ends).

After tidying, your diagram should look something like this

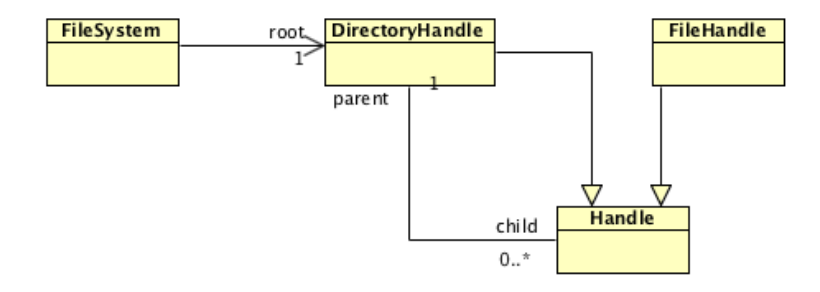

## 3 A sequence diagram

In the model explorer, right-click on the tree package, and select Sub Diagrams / New Diagram ... and pick Sequence Diagram.

Drag class Tree from the model explorer to the diagram. Select "lifeline". Do the same for Window and FileSystem. Give the three objects names "t", "w" and "fs". Use the lifeline tool to create a fourth object in the diagram. Name the object "client".

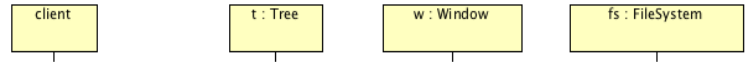

Use the Create Message tool to show that the "client" creates the Tree object.

For the next few actions you will need the Call Message tool. To reveal it, click on the triangle by Message and the select Call Message.

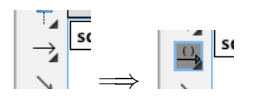

Use the Call Message tool to show that the "client" calls the paint operation of the Tree.

Add a return by selecting the call message and clicking on the little button that appears at its right end.

To suppress the parameter types in messages, right click on some blank area of the diagram and select Presentation Options / Message Display Options /Show Parameter Types in Message Operation Signatures.)

Complete the diagram to look like this

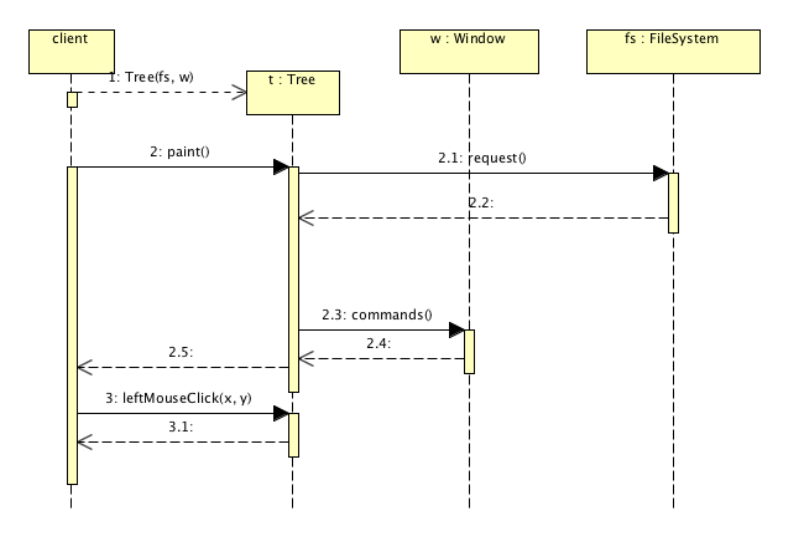

To show that the executions of paint and leftMouseClick are not overlapping, you may have to use the Split Overlapping Execution command on the context menu.

[Note: This diagram shows parameter names rather than arguments. If anyone can figure out how to get the diagram to show arguments instead of parameter names, please let me know!]

### 4 Saving and loading models

Never allow your only copy of a VP or Eclipse workspace exist on a laptop, or even a desktop, for any nonnegligible length of time. Laptops in particular are attractive to thieves and prone to being dropped.